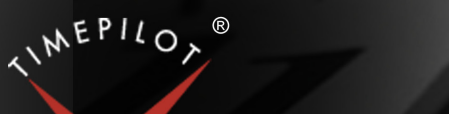

# TimePilot Time

TimePilot newsletter No. 45, January 2016

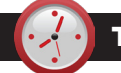

# TimePilot Q&A

**Q. There is a column in TimePilot Central that says "Notes." I'd love to be able to make a comment about an absence or why I'm paying this person for these hours. Is that possible?**

A. If you have the Professional or Enterprise edition of our software, you can add notes to any transaction. To do so, double-click the transaction, and in the box that appears there will be a notes field. Enter the text and click "Save." An envelope icon will appear in the notes column. To read a note, just double-click the transaction.

**Q. We use a Vetro clock. Our region has quite a few power outages, and every time the power goes out, we need to enter the password and** 

*Continued on next page*

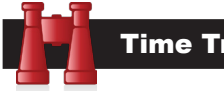

# Time Trivia

**How can a day be longer than a year?** Venus orbits the sun faster than Earth, but it spins remarkably slower. It takes the planet 225 Earth days to make one full rotation around the sun but 243 Earth days to make a complete turn on its axis. Thus, a year on Venus is shorter than a day. Venus's equator rotates 4 miles per hour; Earth's rotates at approximately 1,040 mph.

Source: https://en.wikipedia.org/wiki/ Venus

**Just email me on this:** Researchers have analyzed 287 million emails sent by 2 million users and come up with the following conclusions:

- If you email someone you know, there's a 90% chance you'll get a response within the same day.
- It takes teenagers 13 minutes on average to reply to an email. Young adults (20 to 35 years old) take 16 minutes on average, adults (36 to 50) take 24 minutes, and people 51 and older take 47 minutes.

Source: http://www.theatlantic. com/technology/archive/2015/10/ how-quickly-will-your-email-get-aresponse/409429/

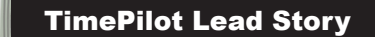

# Create your own custom report using TimePilot data

*(Adapted from an article available in TimePilot's Support Center.)*

**The Enterprise and Professional versions** of the TimePilot Central software have the ability to create spreadsheets and other types of files containing exactly the TimePilot data you want—and nothing else. You set up the format you want only once; from that point onward, all you have to do is tell the software to prepare that data in that format, and the job is done.

The feature is called **"User-Defined Exports."** 

Let's assume you're creating your first Export, and you plan to use a spreadsheet program like Microsoft Excel to view the data. **Here's how to set it up** and use it:

- 1. In TimePilot Central, click the "File" menu, then run your cursor over "User-Defined Export" and click "Create/Edit User-Defined Exports" in the menu that appears.
- 2. The User-Defined Export screen will appear.
- At the top of the User-Defined Export screen, click the button next to "Create New Export Definition."
- 4. Name the Export. This will be the name you see in TimePilot Central menu when you use this feature. Let's call our example "My New Export."
- 5. In the "File Type" box, choose "Comma Separated."

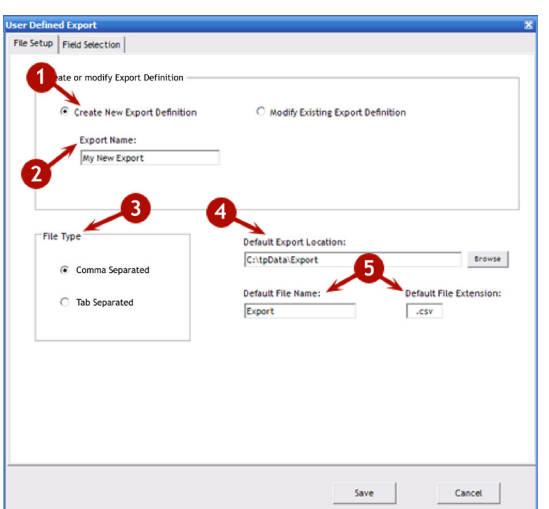

- 6. In the "Default Export Location" box, choose where you want to save the Export. Each time you use this Export, the file it generates will be saved here. You can save it anywhere you want, but for now let's keep the location suggested in the screenshot (C:\tpData\Export).
- 7. In the "Default File Name" box and "Default File Extension" box, you'll name the file and its extension. We'll keep the defaults here.

*Continued on next page*

**TimePilot Corporation 340 McKee St. Batavia, IL 60510**

**Phone: 630-879-6400 E-mail: Info@TimePilot.com Web site: http://www.TimePilot.com**

© Copyright 2016, TimePilot Corp. All rights reserved.

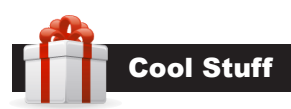

#### **Every once in a while, our employees come across "cool stuff." This is where they share their finds.**

# Jokari Hands-Free Baggy Rack Storage Bag Holder

**Filling freezer bags** is a threehanded operation. For those of us without three hands, Jokari has a solution: the Hands-Free Baggy Rack Storage Bag Holder.

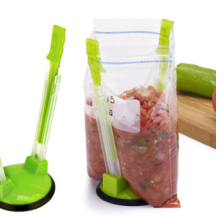

You clip the top of the bag to the holder, fill the bag, then unclip and seal. Simple.

A four-pack is \$18.20 at Amazon.com.

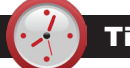

# TimePilot Q&A

*Continued from previous page*

#### **reset the time/date. Is there a battery backup available? And will all the clock-ins and outs for the week still be in there?**

A. In the event of a power loss, only the time/date will need to be set – there is no data loss. We have a battery backup specifically for the Vetro unit and it just happens to be on sale to our newsletter's readers. See the "Monthly Deal item at right.

#### **Q. We have a Vetro clock in house now. We have another location and would like to buy a clock for that site too. We are running the clock standalone and download to a USB device. Can we download from the second clock and import in to the same database?**

A. Yes. If you wish, you can even use the same USB drive and collect the data from both clocks before importing into the TimePilot database. Also, employees can clock in or out at either of the Vetro clocks.

#### **Q. We have been using TimePilot Extreme [TimePilot's first weatherproof clock, now replaced by Extreme Blue] for the last few years, and would like to add more Extreme clocks to our system. Will the Extreme Blue work with our current system? We don't want to use the app.**

A. Yes, you can add Extreme Blue clocks to your system and they'll function just like your current Extreme clocks. The Extreme Blue has a USB port in the same spot as the older clocks, and you can collect your data just the same way. We designed the new clocks with the USB port for exactly this purpose. (It's also a good backup method if you use the apps and your smartphone runs out of power.) If at some point down the road you decide to use our iPhone or Android app to collect your data from the Extreme Blue clocks, you can do that, too.

#### **Q. I recently ordered TimePilot Extreme Blue Enhanced. It came with a USB drive; what's that used for?**

A . It gives you a second way to collect your data from the clock. See the question above for details. To see how to use the USB drive, visit http://www.timepilot.com//Help/ ProEnt/Extreme\_Blue\_Enhanced/ExtremeBlueEnhancedcollecting.htm.

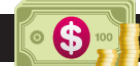

# Monthly Deal

# This month's special offer to our newsletter readers: Vetro Battery Backup: More than 35% off! Regular price: \$39; **Sale price: \$25**

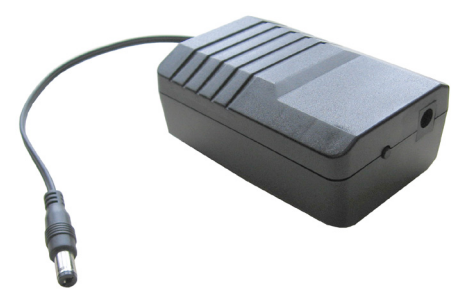

This price is available for a limited time. To learn more, visit www.TimePilot.com/Newsletter/Newsletter4.htm or call us at 1-630-879-6400.

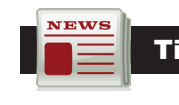

# TimePilot Lead Story

*Continued from previous page*

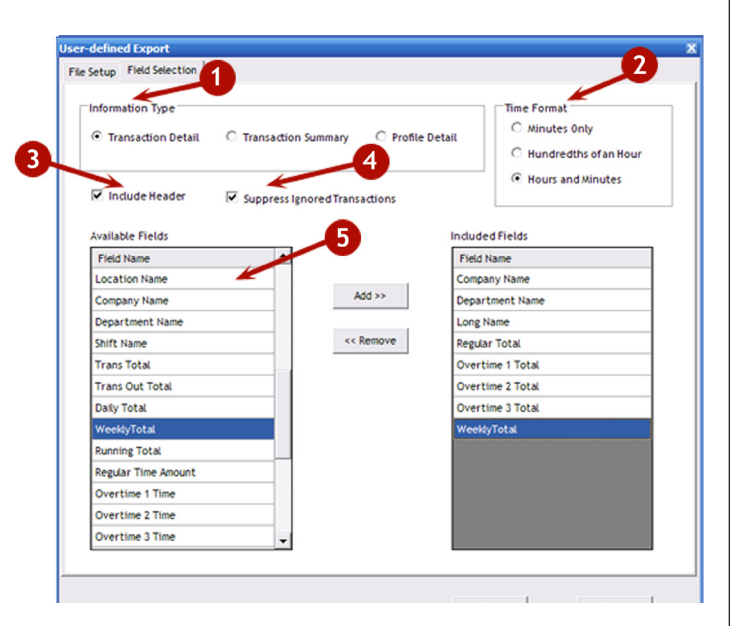

That's it for the "File Setup" screen. Now click the "Field Selection" tab at the top of the box. (See screenshot above.) This is where you tell TimePilot **exactly the data you want to export**.

- 1. In the "Information Type" box, choose one of the three options. Each time you choose an option, you'll see the "Available Fields" choices change at the bottom left of the screen (Item 5 in the screenshot above). For this exercise, we'll click "Transaction Detail."
- 2. In the "Time Format" box, choose the time format you'd like to use. For this example, we'll choose "Hours and Minutes."

*Continued on next page*

### TimePilot Lead Story

#### *Continued from previous page*

**NEWS** 

- 3. Do you want the name of each field to appear at the top of each column of the spreadsheet? We'll say yes, and click the box next to "Include Header."
- 4. Do you want "Ignored Transactions"—clock-ins or clockouts that you have told the TimePilot software to ignore when calculating employee hours—to show up in the Export File? For this example, they'd just clutter things up, so we'll click the checkbox so they won't appear.
- 5. We've decided that we want to see these columns, in this order, on our spreadsheet: Company Name, Department Name, Long Name (the name of the employee that appears in their Employee Profile), Regular Total (of hours), Overtime 1 Total (of hours) and Weekly Total (of hours).
- 6. First, scroll down the "Available Fields" until you find "Company Name." Click it to highlight it and click the "Add" button. You'll see "Company Name" appear in the "Included Fields" box on the right side of the screen. One thing to remember: The columns will appear on the spreadsheet in the order you choose them here.
- 7. Now look in the "Available Fields" list for "Department Name." Highlight it and click "Add."
- 8. Continue the process for each of the types of data you want to see (Long Name, Regular Total, etc.).
- 9. When you're done, click "Save."

That's it! Now you can use your new export whenever you want. You can also set up other exports that will contain different data by following the directions above.

#### Using the export

#### **Here's how to use your new export:**

1. You'll generally use your export to display data from

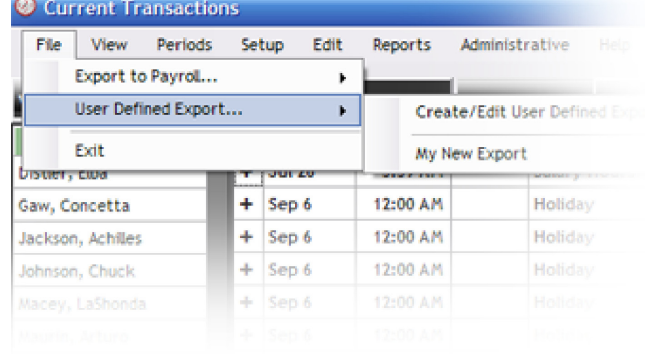

extracted pay periods, so open an extracted pay period in TimePilot Central (Periods Menu > Open Past Time Period).

- 2. Click the "File" menu in TimePilot Central, then run your cursor over "User-Defined Export." When "My New Export" will show up on the menu that appears, click it.
- 3. You'll be asked where to save the file and what you want to name the file. Please note: If you keep the defaults, every time you export data, your computer will create a file called Export.csv and place it into the C:\tpData\ Export folder on your computer. That means that if you exported your data last week, and are going to do it again this week, both files will have the same filename and last week's data will be overwritten. It's a good idea to add the date to the name of the file; something like "Export-01-31-2016.csv"
- 4. Click "Save." The export will be generated. Then open your spreadsheet program, browse to the C:\tpData\ Export folder and take a look!